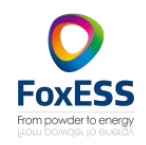

SMART GPRS 2.0

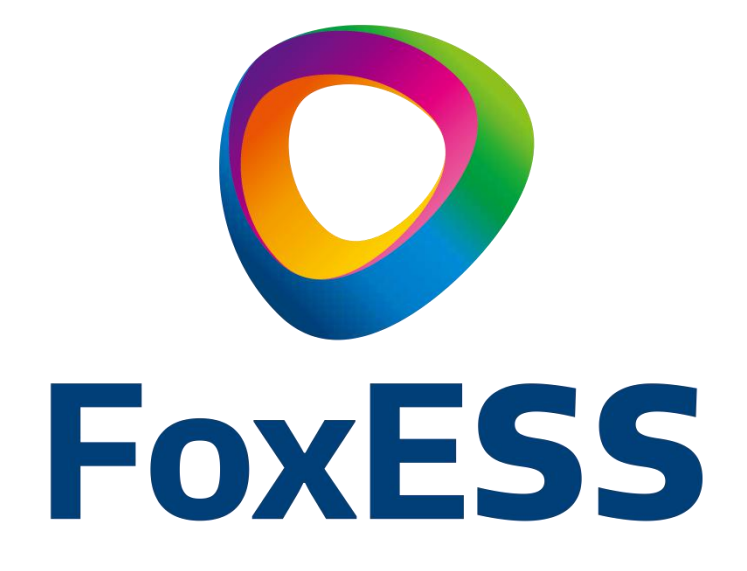

# Quick Installation Guide

*This guide describes how to install the SMART GPRS & APP. Including APP download, register an account, create PV plant. In order to prevent improper operation before use, please carefully read this manual.*

SMART GPRS 2.0

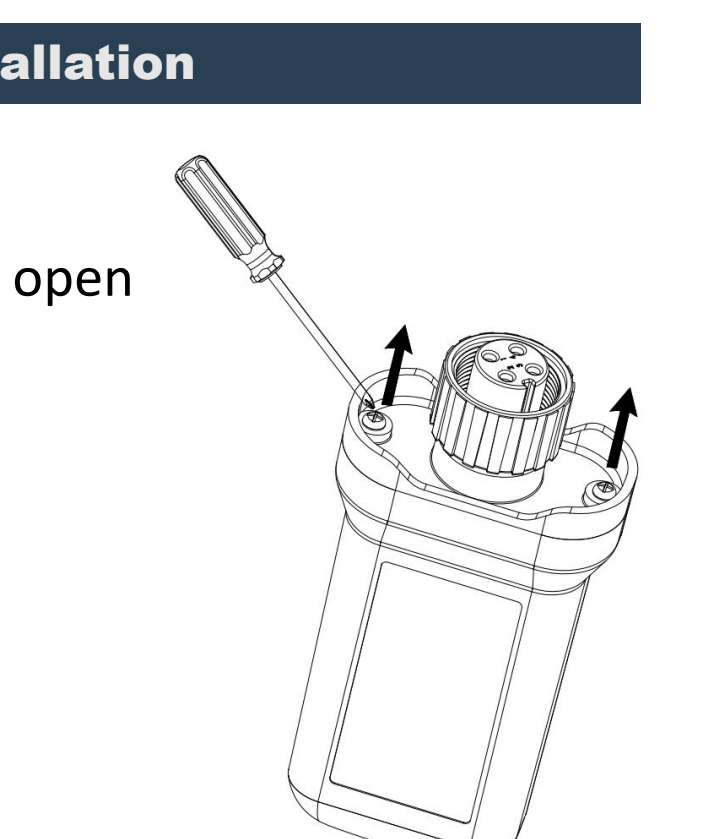

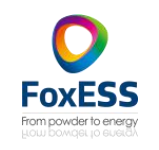

*Step 1 :* Use a screwdriver to open the Smart GPRS.

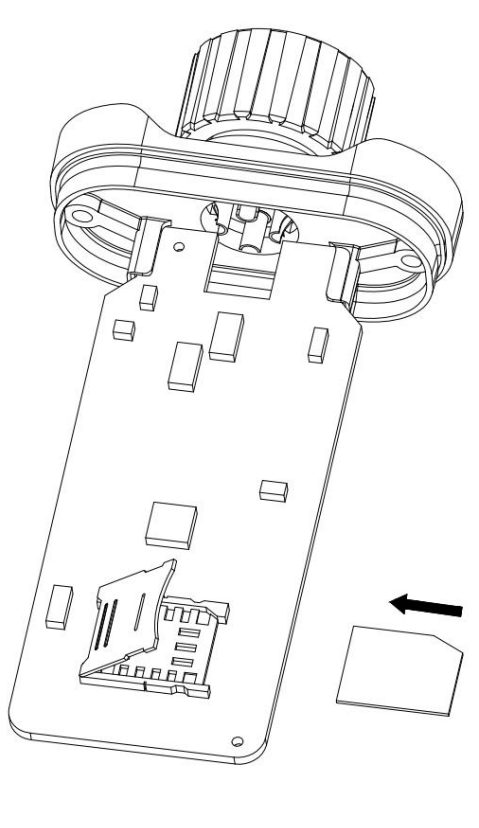

- 
- $\triangleright$  Slide cover to the left to unlock and open;
- 
- $\triangleright$  Insert the card into the slot
- 
- (Make sure the core face is down);
- $\triangleright$  Close the cover;
- $\triangleright$  Slide cover to the right side to
- close.

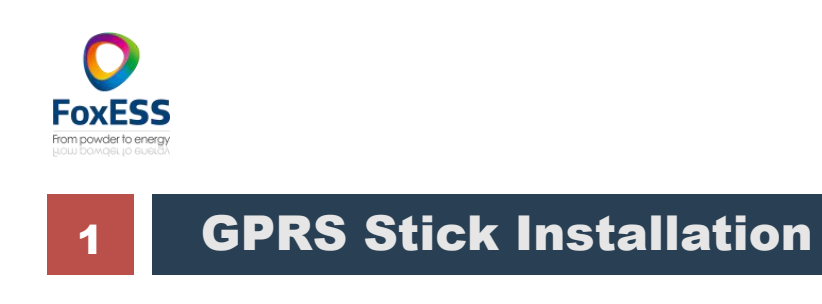

### *Note:*

1 *\** Please check from the side of the slot to make sure the SIM Card core has sufficient contact with the card slot.

Insert the Smart GPRS  $\overline{a}$ board into the shell.

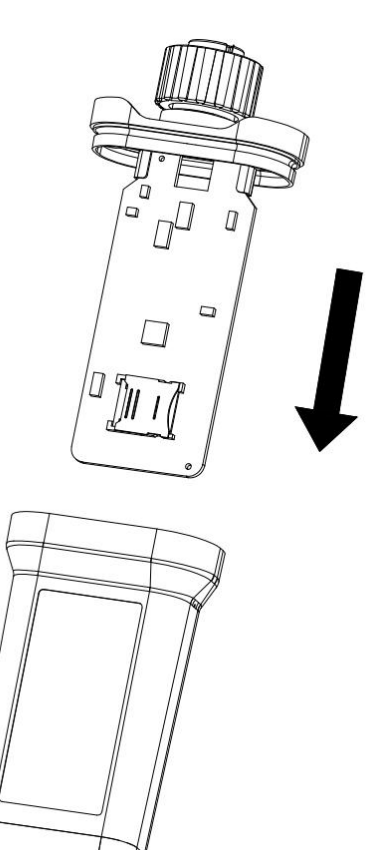

#### *Step 2 :*

Scan the QR Code below to download and **2 | App Installation**<br>Scan the QR Code below to download and<br>install the FoxCloud App on your smart phone.

*\** Please make sure the cover has been slided properly, otherwise the signal might be reduced.

*Step 3 :*

#### *Step 4 :*

Insert the SMART GPRS into the inverter Wifi/GPRS interface and tighten the dongle.

### *Note:*

*\** The device must be away from strong

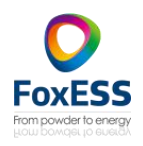

magnetic fields generated by large electrical equipment, such as microwaves stoves, refrigerators, wireless phones, photovoltaic panels and metal walls to ensure communication quality. Communication quality might be affected by lightning.

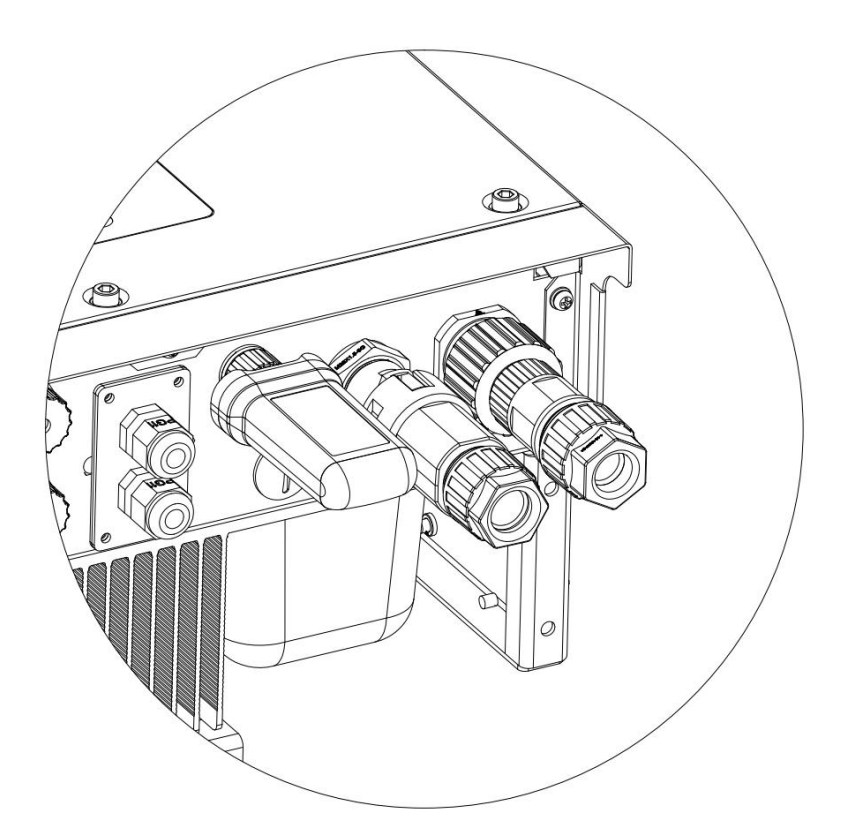

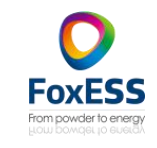

4

#### 3 Sign Up For An Installer **Signal** Signal Director

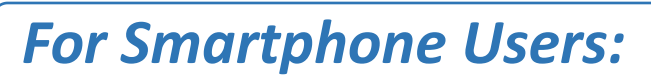

account of the countries of the countries of the countries of the countries of the countries of the countries<br>Account of the countries of the countries of the countries of the countries of the countries of the countries

- $\triangleright$  Please choose from below operator:  $\vert$   $\rangle$   $\rangle$   $\rangle$   $\rangle$   $\rangle$
- Vodafone
- Tata
- Aircel
- Airtel

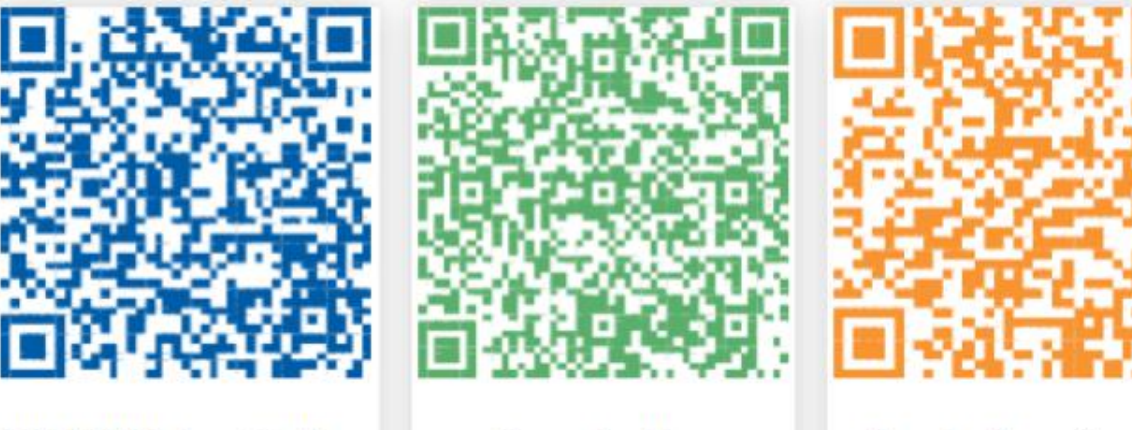

**HUAWEI AppGallery** 

**Google Play** 

**Apple App Store** 

#### *Step 1 :*

Please click 'Register', enter installer' s and the step 2 information and click 'Register' to complete the installer account registration.

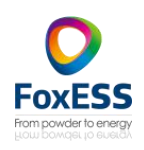

\* If you already have an installer/agent account, please press login and enter with your installer/agent account directly. *\** If you are end user, please contact your installer for following steps.

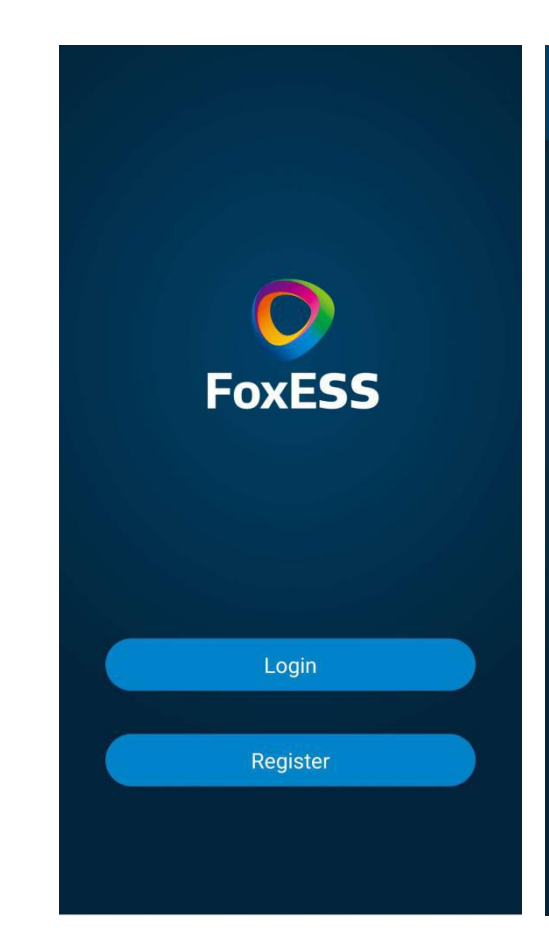

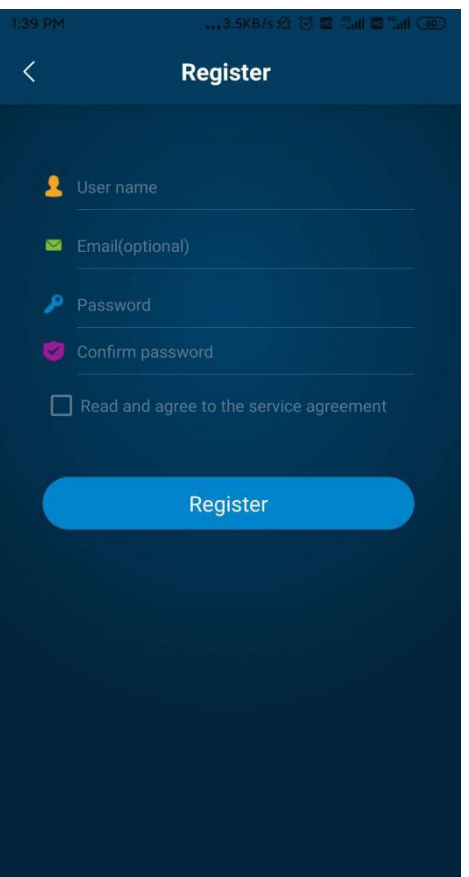

5

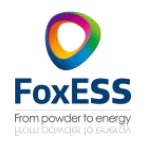

Input 'foxesscloud.com' on the address bar at the top of the click 'Sign up'.

Enter information and click 'Sign up' to complete account registration.

# *Step 2 :* Select your installer and enter the invitation code, and click 'Join'.

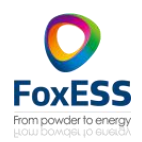

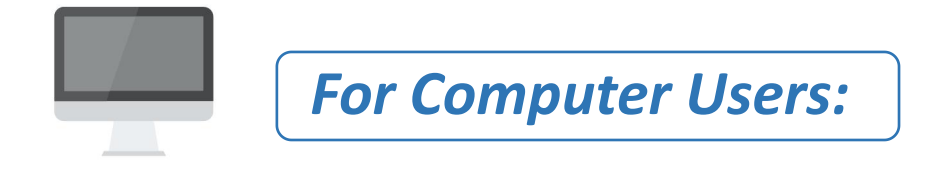

#### *Note:*

*\** Installer: the installation company Agent: the agent/distributor company installation company purchase from

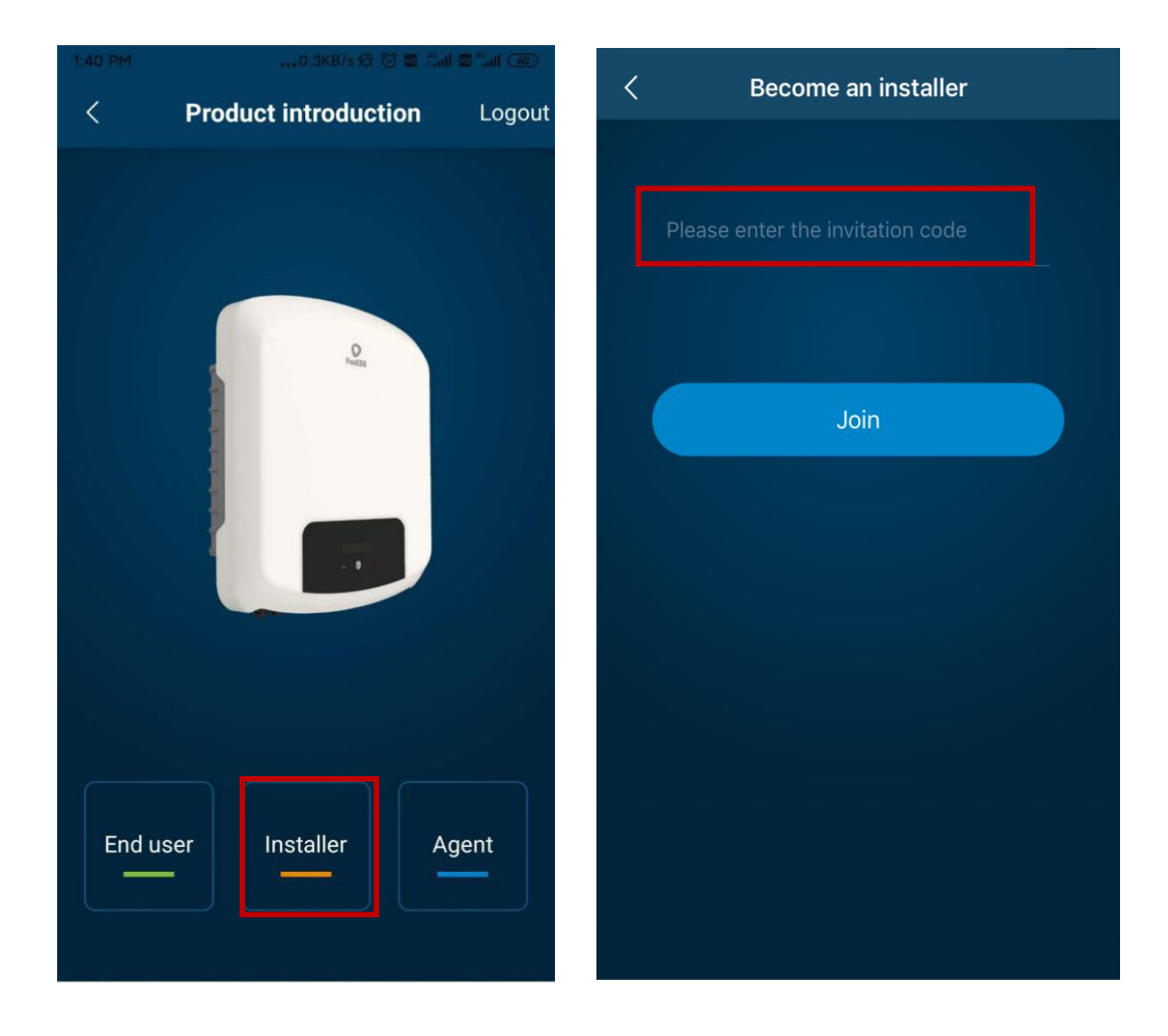

### *Step 1 :*

# *Note:*

*\** If you already have an installer/agent account, please press 'Sign in' and enter with your installer/agent account directly.

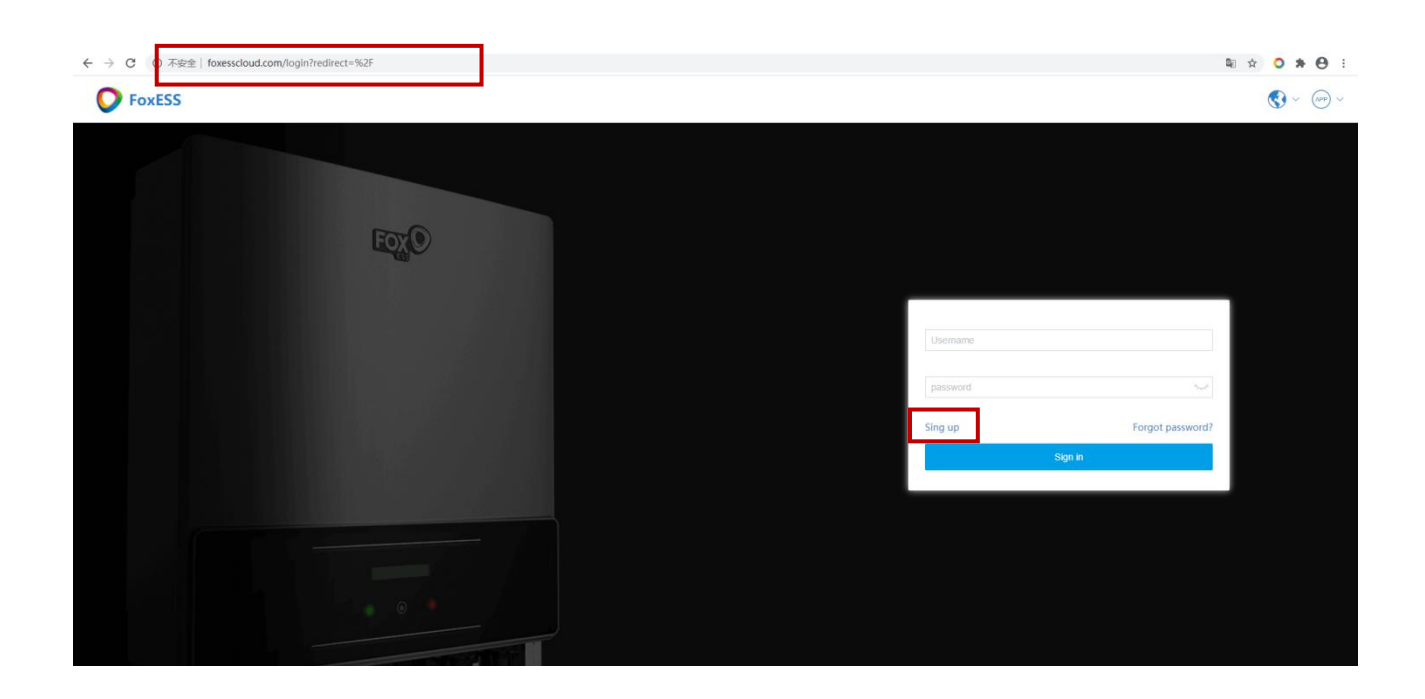

## *Step 2 :*

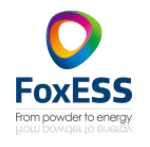

SMART GPRS 2.0

#### *Note:*

Please select installer and enter the invitation code, and click 'Register'.

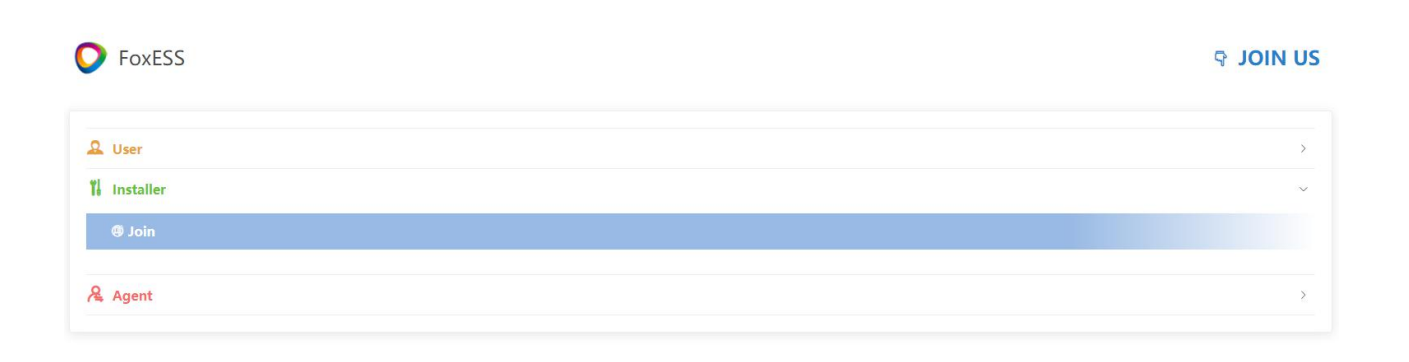

*\** If you are end user, please contact your installer for following steps.

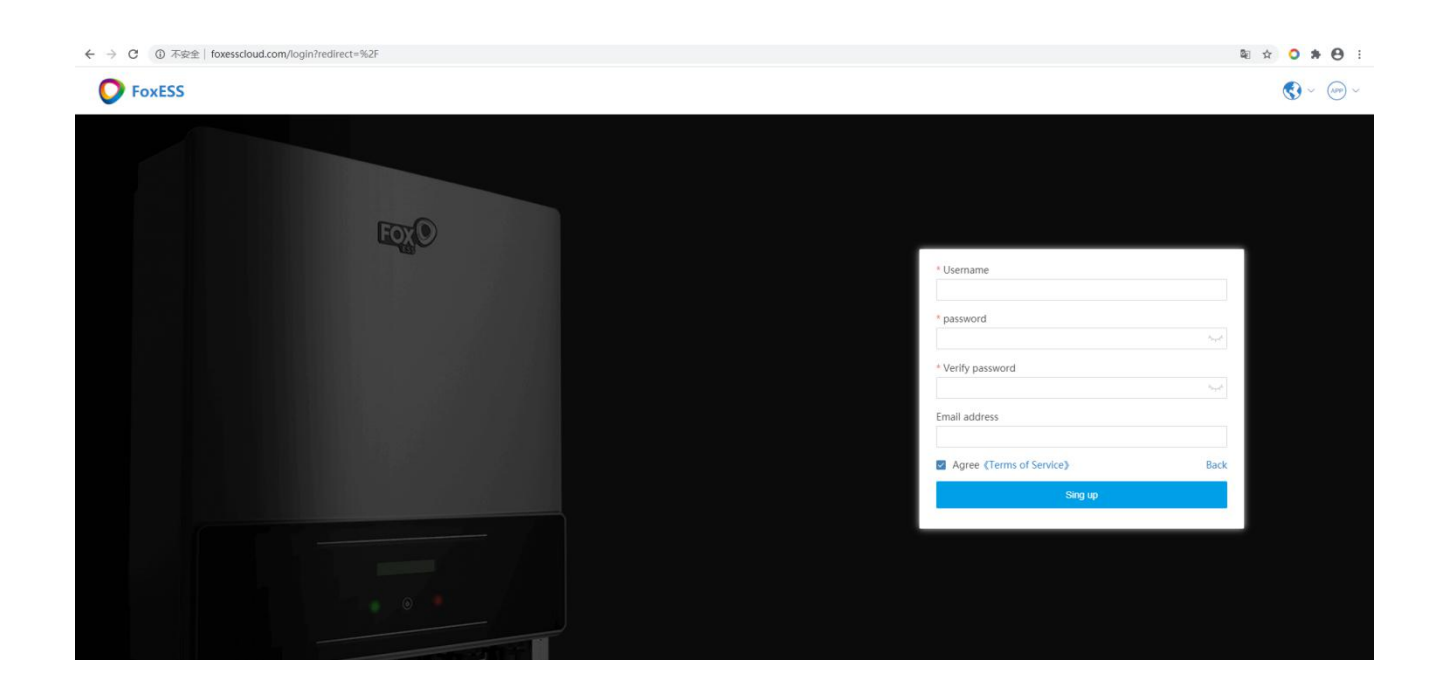

# *Step 3 :*

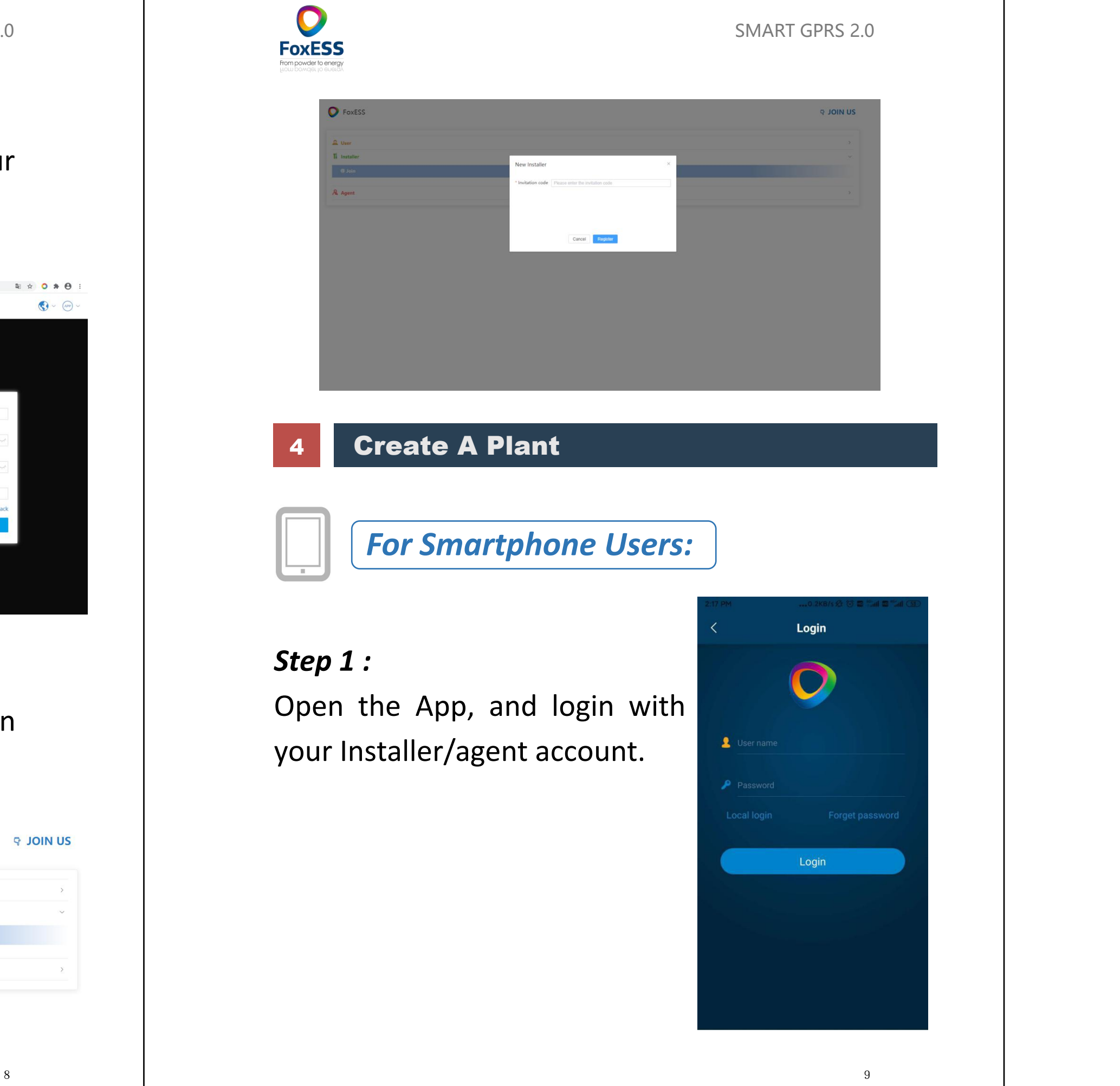

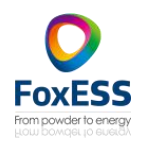

Press the '+' icon on the homepage to add plant. Press the scan icon next to the 'Device' list to scan the QR code label on the side of the SMART GPRS. Some basic information for this plant will populate automatically. Complete all required information and click 'OK' on the top right corner of the page.

#### *Step 2 :*

# *Note:*

*\** After starting the APP, it will pop-up an message ' whether to allow positioning permissions', please select 'Allow'. For the Capacity, please fill in the actual capacity of the installed Solar Panels.

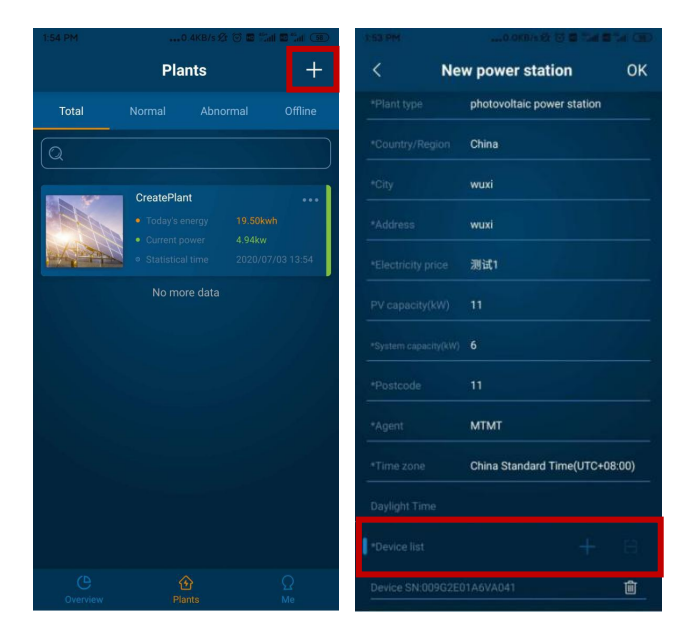

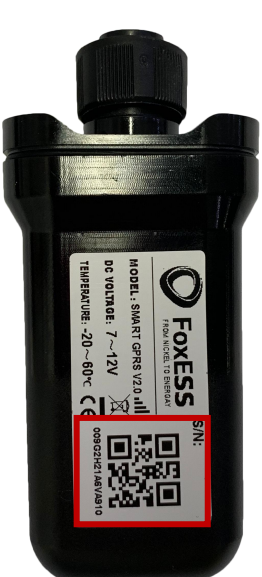

SMART GPRS 2.0

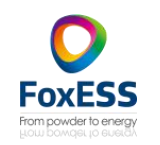

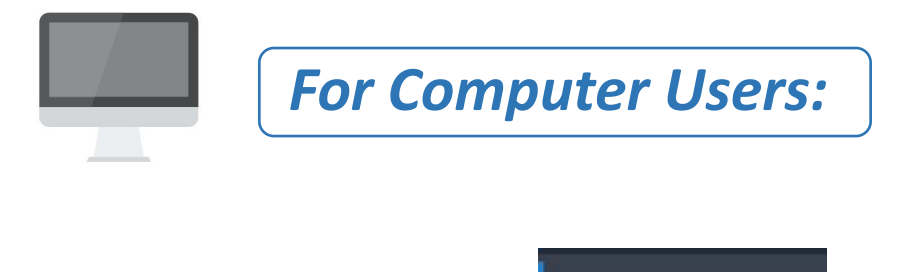

Press the 'New' on the homepage to add plant.

### Complete all required information and click

'Create'.

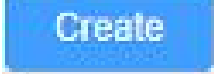

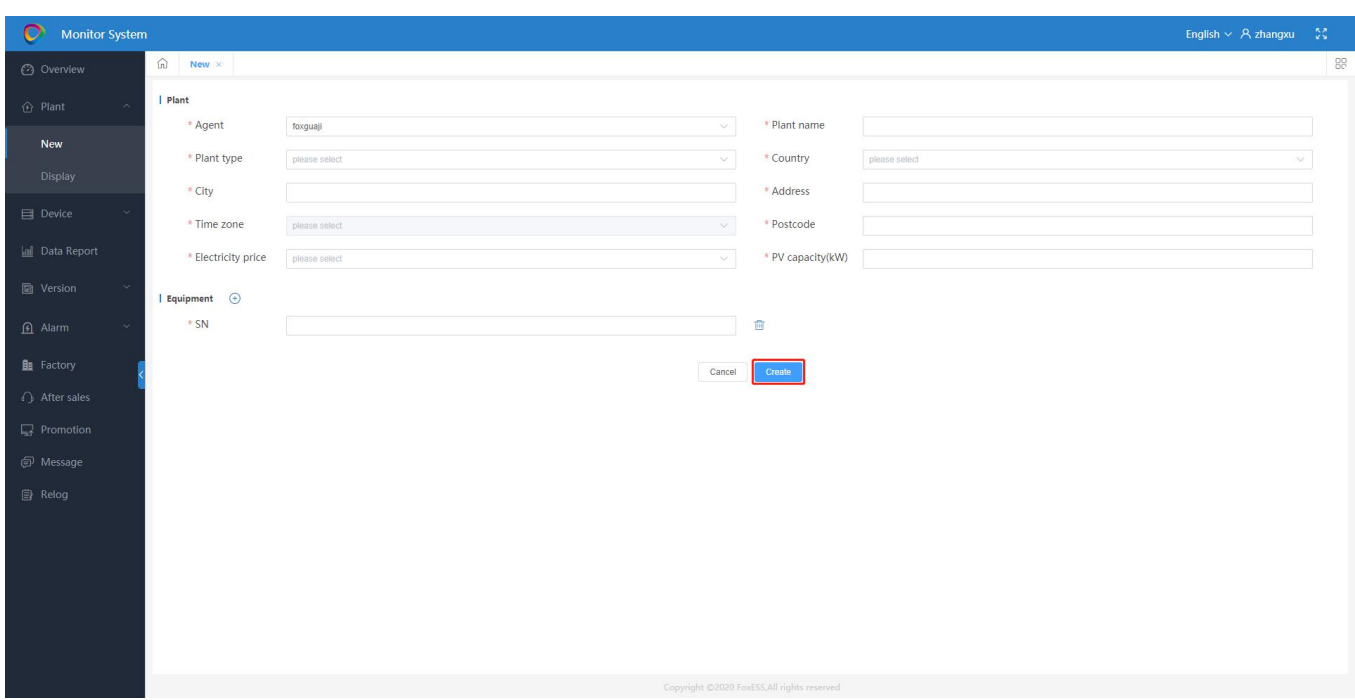

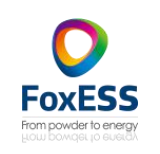

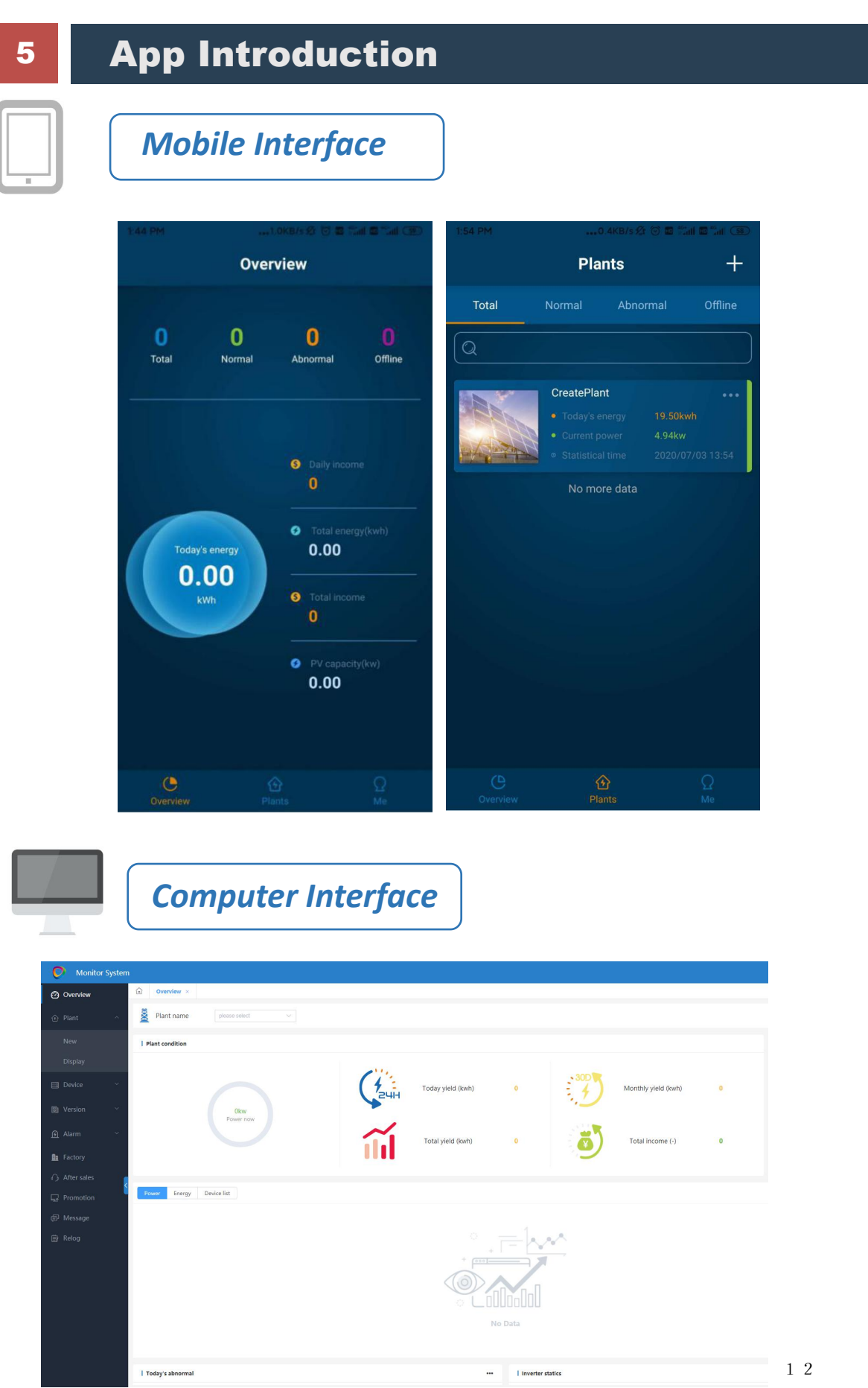

SMART GPRS 2.0

# **6** End User Account Registration And Sign Up

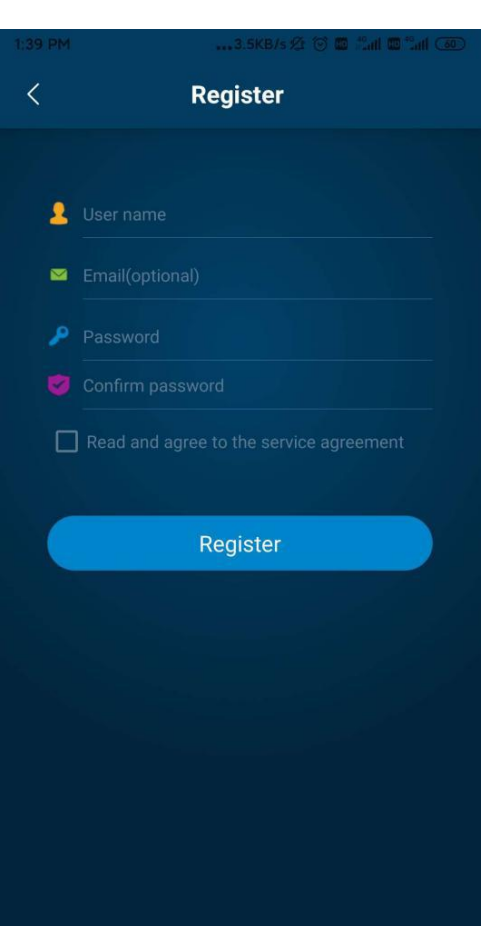

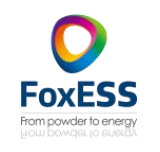

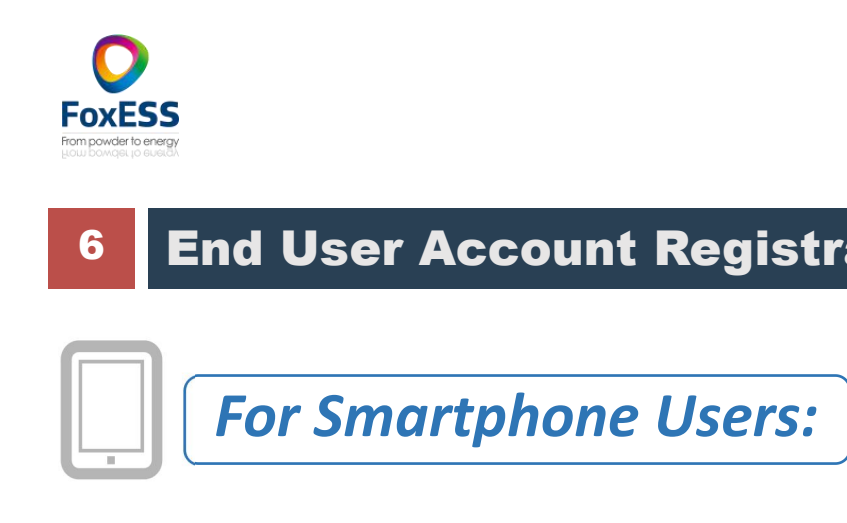

*Step 1 :* Please click 'Register', enter end user's information and click 'Register' to complete the end user account registration.

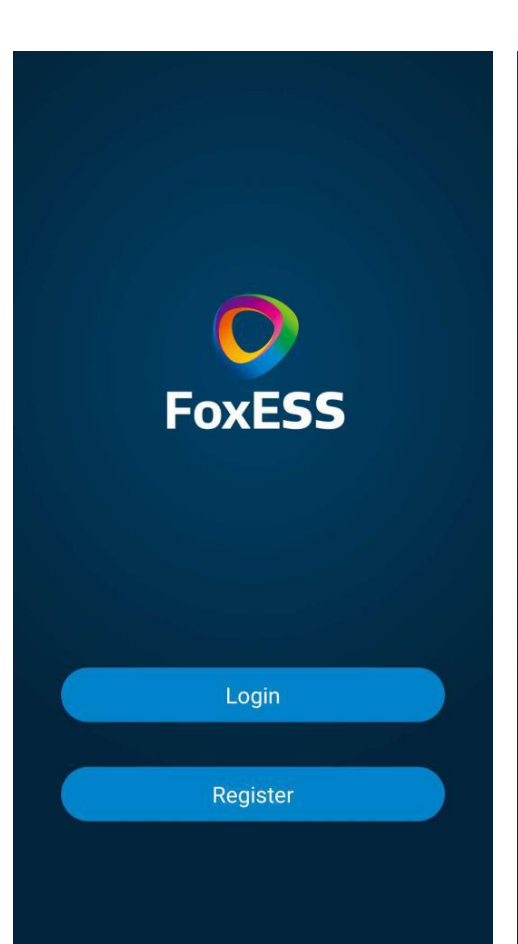

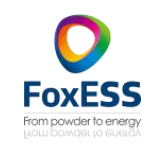

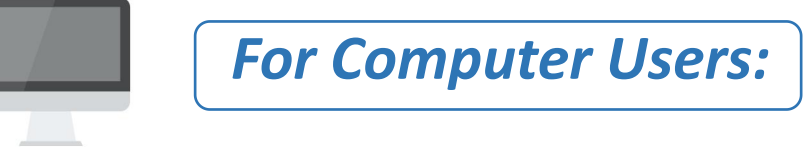

# *Step 2 :*

Select end user then scan the GPRS bar code on the SMART GPRS, and click OK.

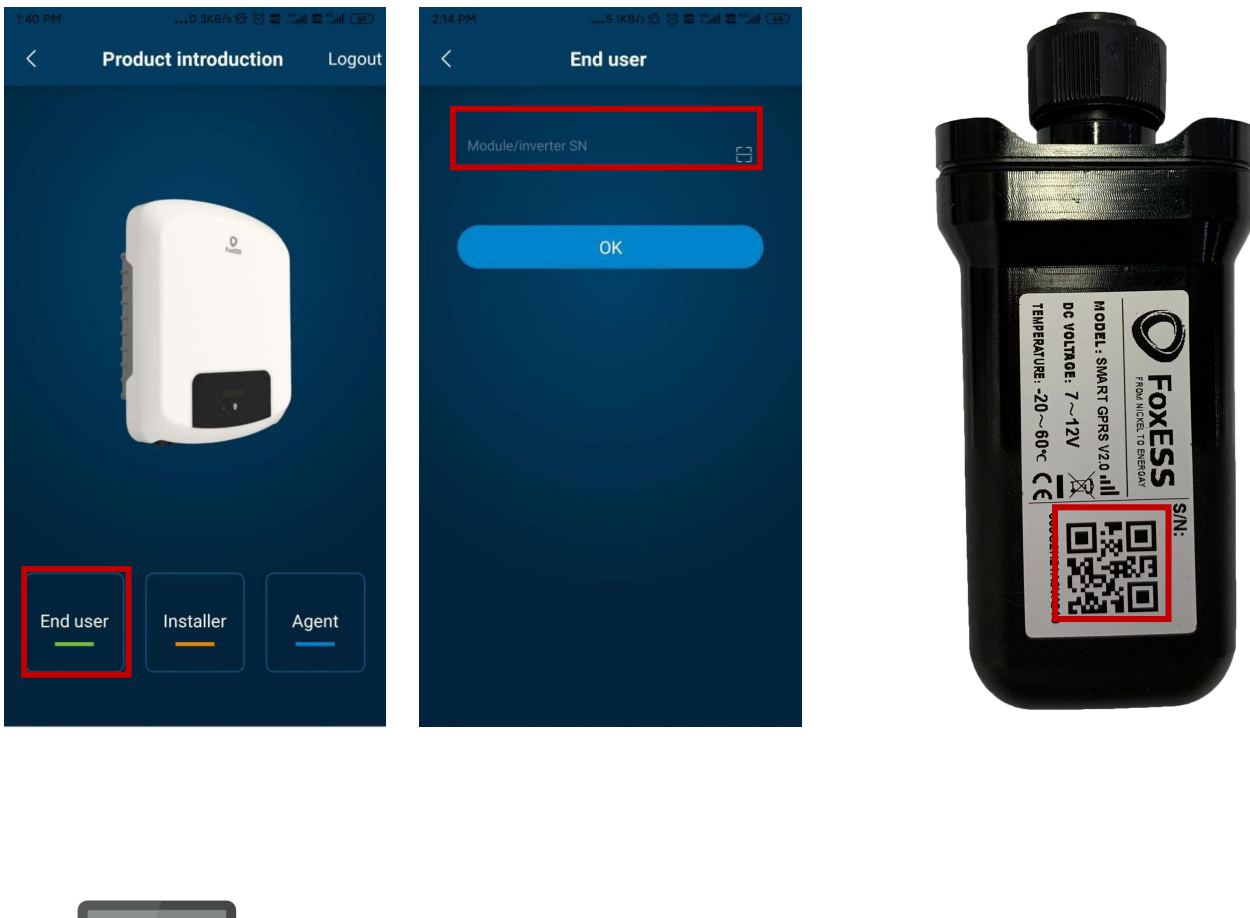

Please select end user then input the SN , and click 'Register'.

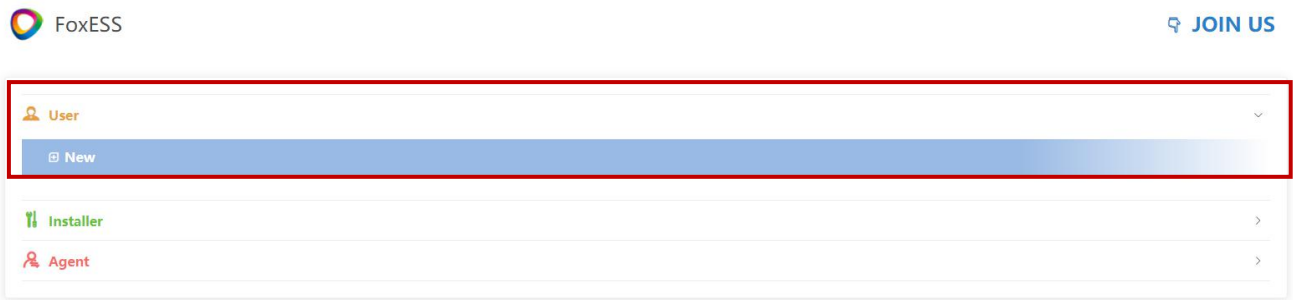

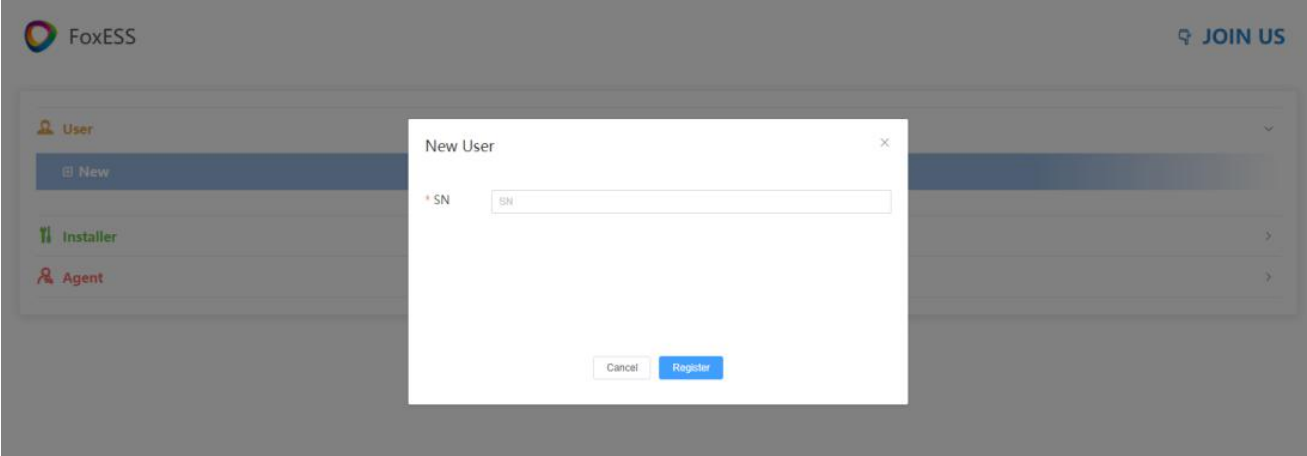